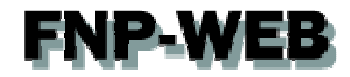

# Microsoft Office Outlook 2007 メール設定ガイド Ver.1

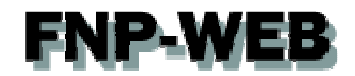

# 目次

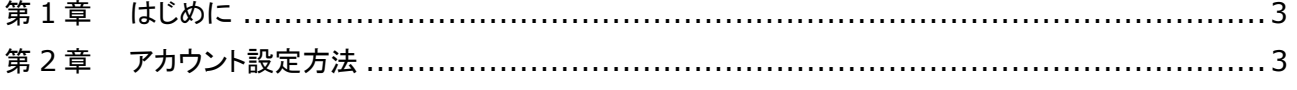

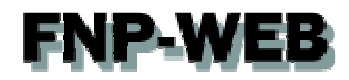

### 第1章 はじめに

このガイドでは Microsoft Office 「Outlook 2007」の設定方法をご案内いたします。

## 第2章 アカウント設定方法

1.

#### 「Outlook 2007」を起動します。

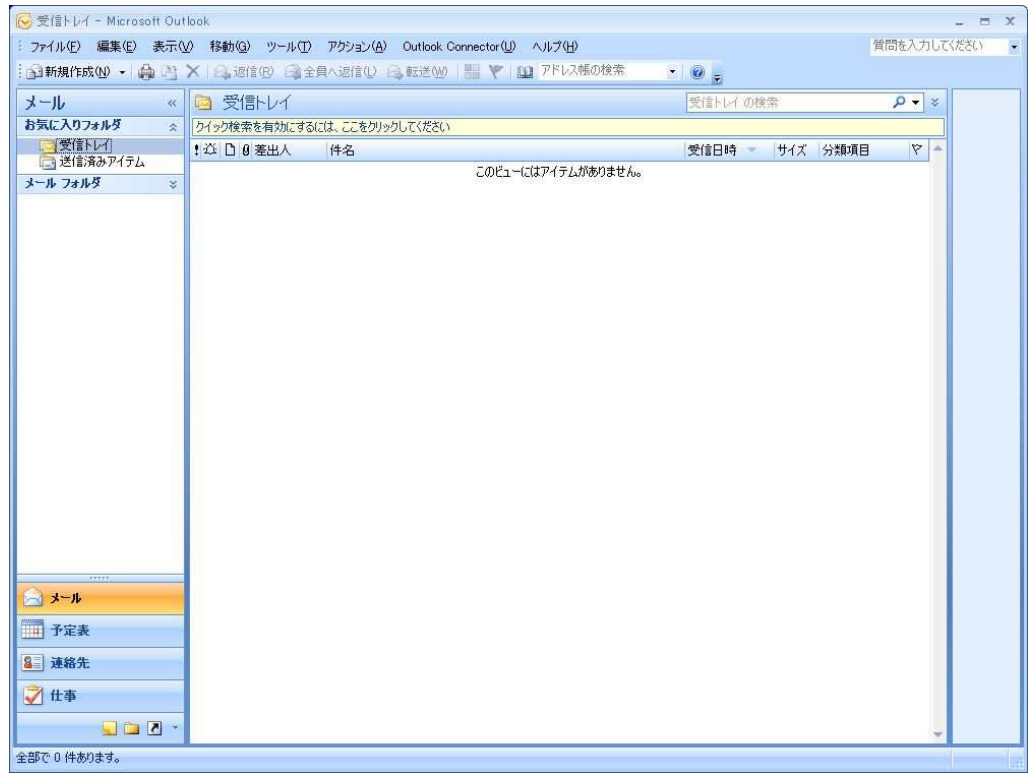

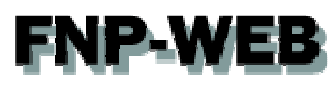

「ツール」の「アカウント設定」をクリックします。

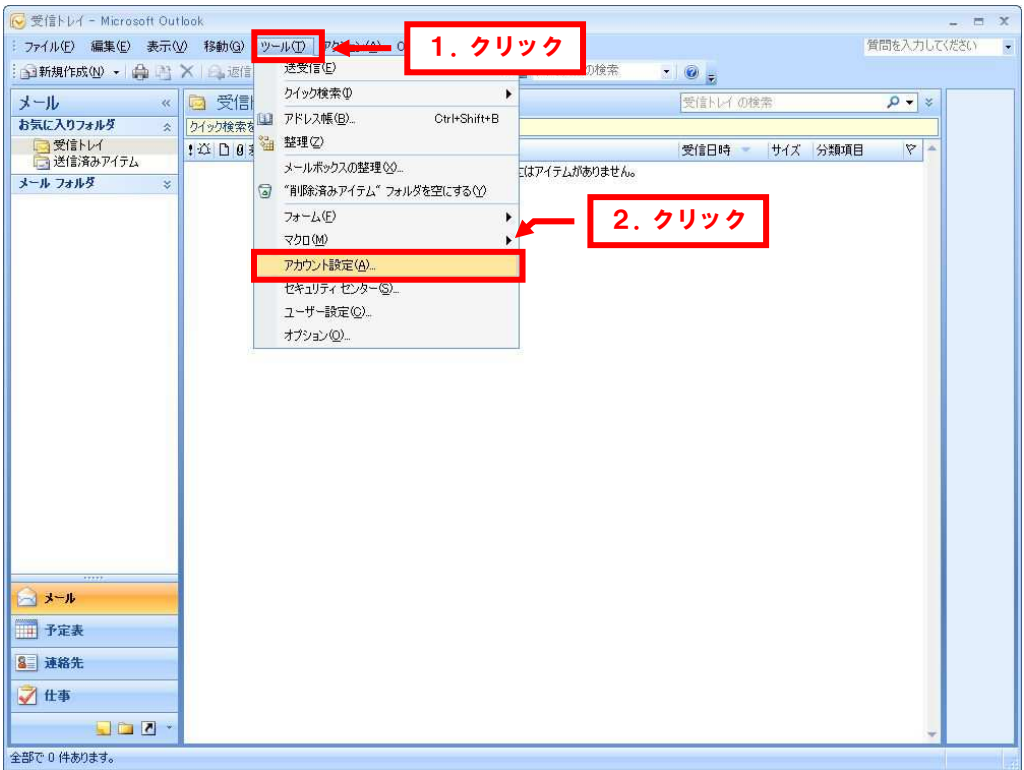

#### 3.

アカウント設定が表示されましたら、「電子メール」タブの「新規」をクリックします。

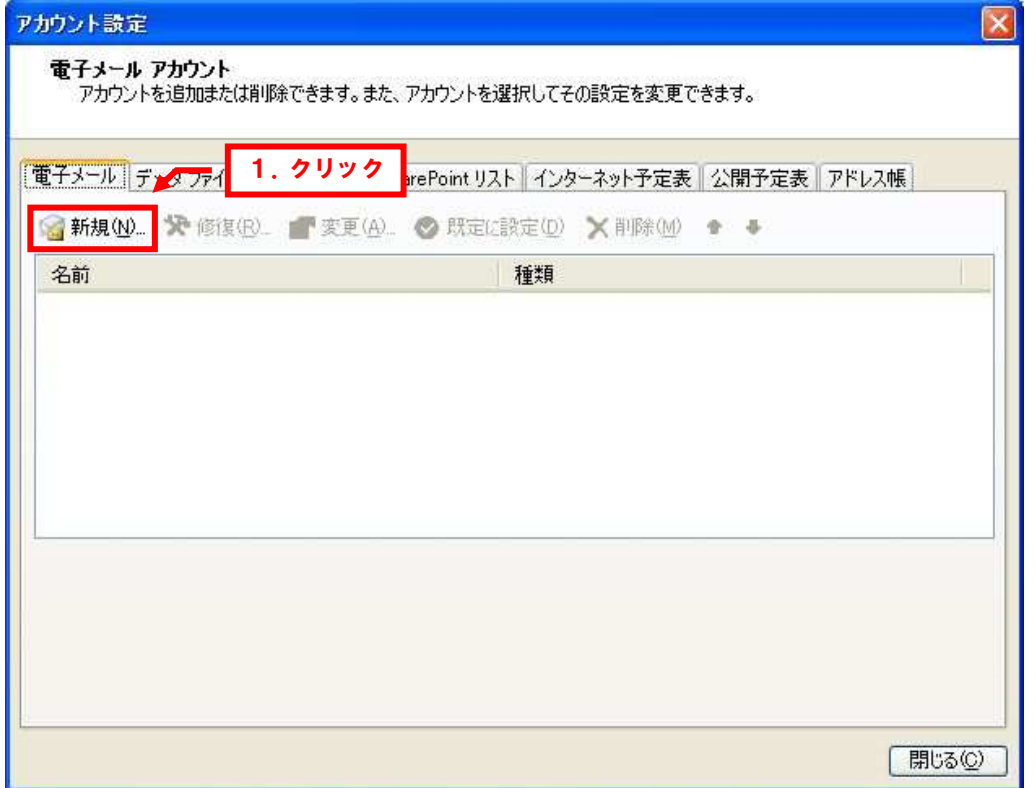

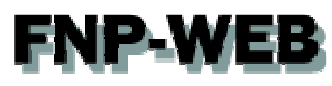

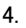

「自動アカウント セットアップ」が表示されましたら、下記情報を入力します。

- ・名前:差出人のお名前を入力します
- ・電子メールアドレス:設定されるメールアドレスを入力します
- ・パスワード:アドレス作成時に設定したパスワードを入力します
- ・パスワードの確認入力:パスワードを再度入力します

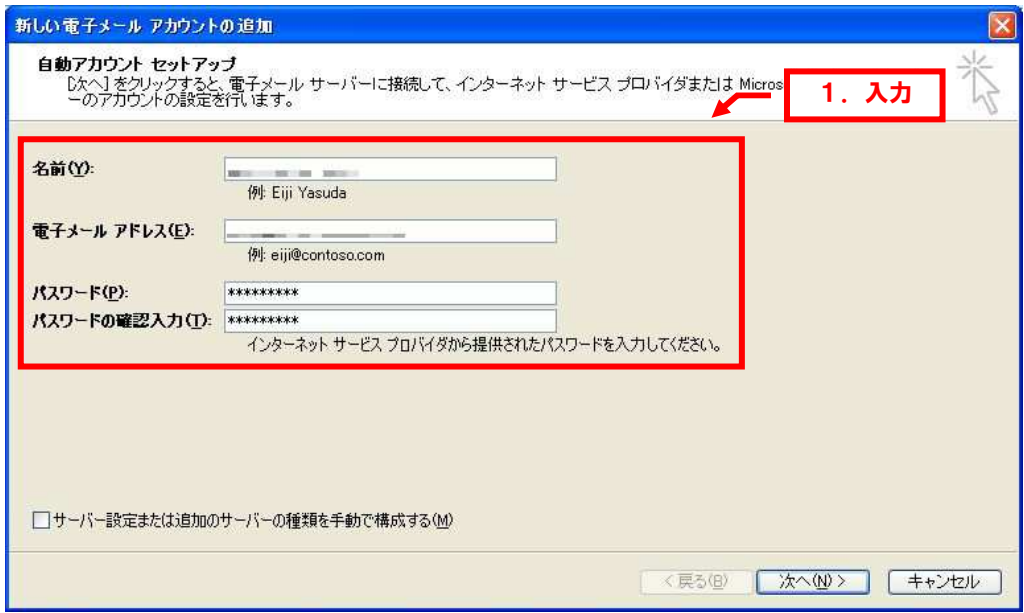

5.

「サーバー設定または追加のサーバーの種類を手動で構成する」にチェックを入れて、「次へ」をクリックします。

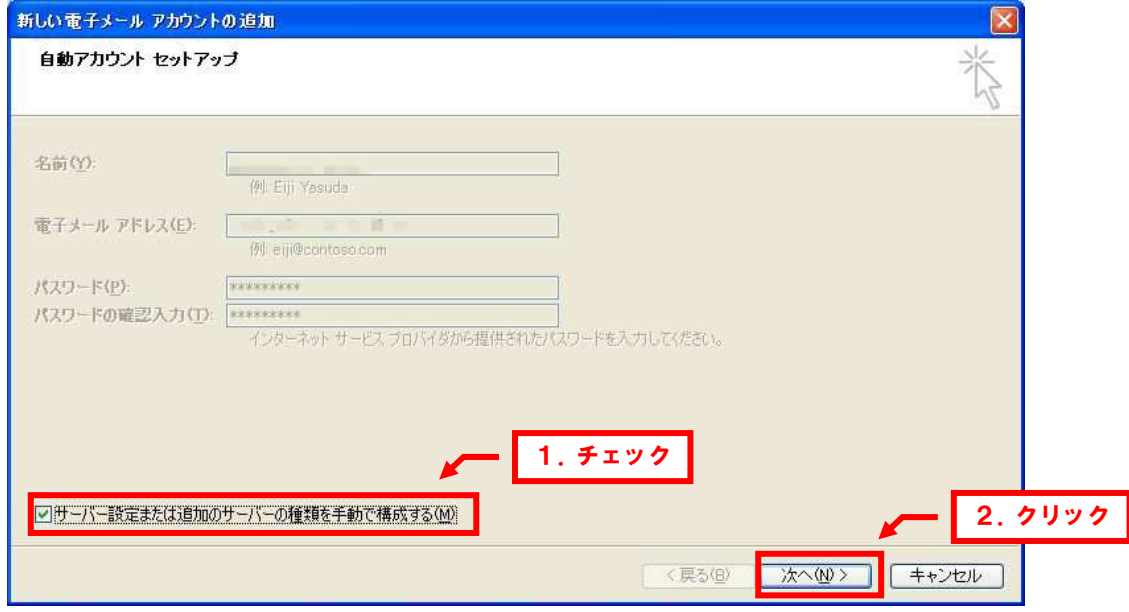

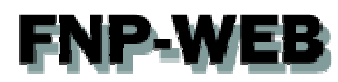

「電子メール サービスの選択」が表示されましたら、「インターネット電子メール」を選択後、「次へ」をクリックします。

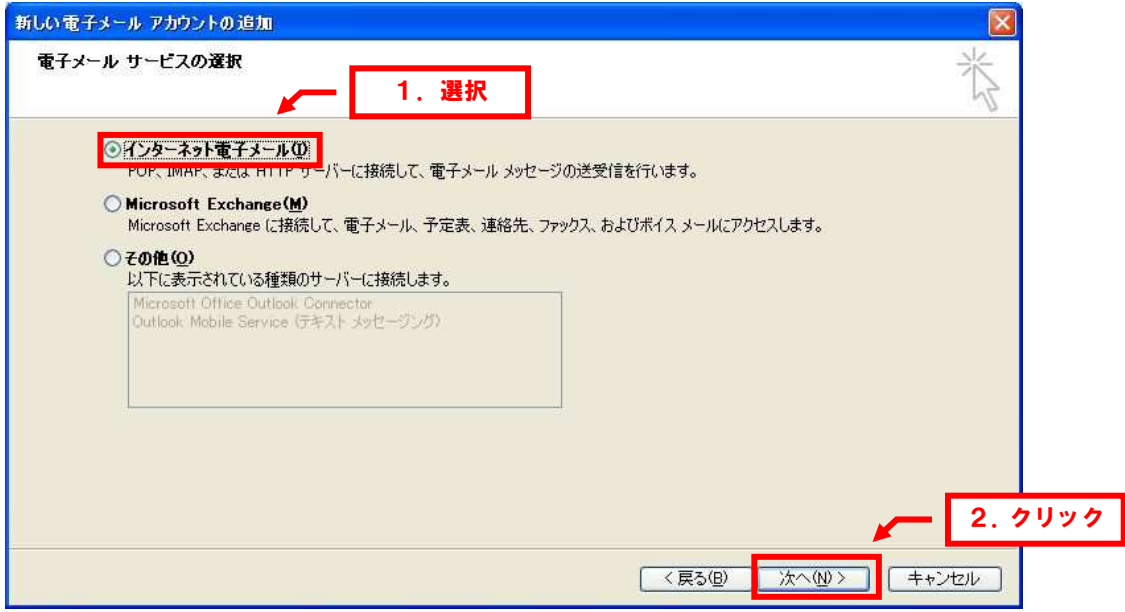

# **FNP-WEB**

7.

- 「インターネット電子メール設定」が表示されましたら、下記情報を入力します。
	- 【サーバー情報】
	- ・アカウントの種類:「POP3」を選択します
	- ・受信メールサーバー:mail.お客様のドメイン名
	- ・送信メールサーバー:mail.お客様のドメイン名
	- 【メールサーバーへのログオン情報】
	- ・アカウント名:メールアドレス
	- ・パスワード:アドレス作成時に設定したパスワードを入力

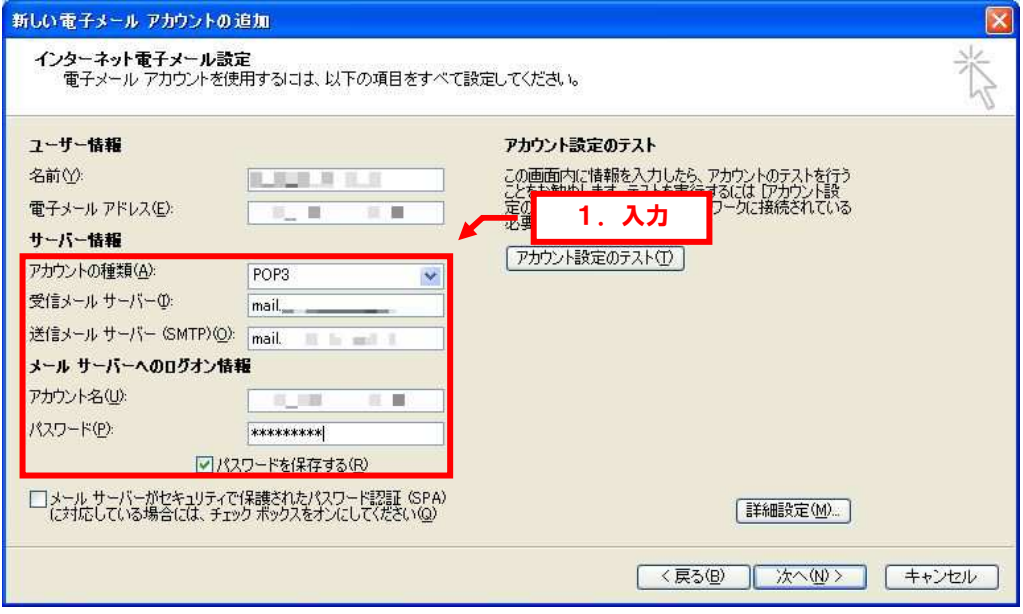

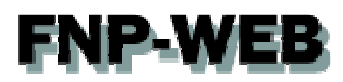

「詳細設定」をクリックします。

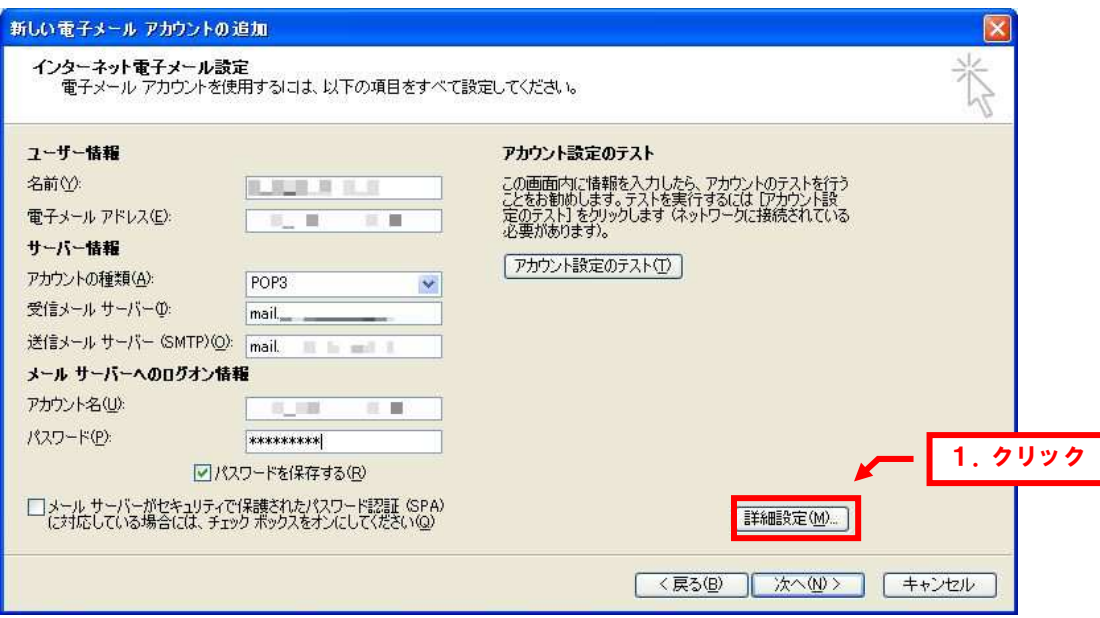

9.

「インターネット電子メール設定」が表示されましたら、「送信サーバー」をクリックします。

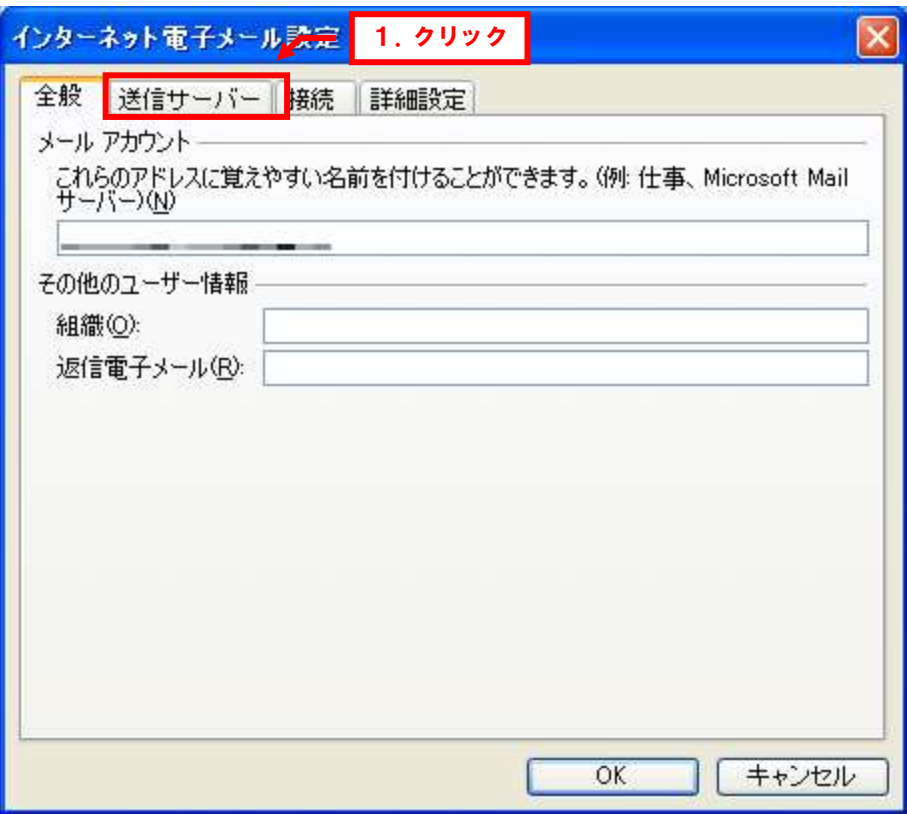

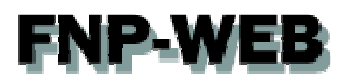

「送信サーバー(SMTP)は認証が必要」にチェックを入れて、「詳細設定」をクリックします。

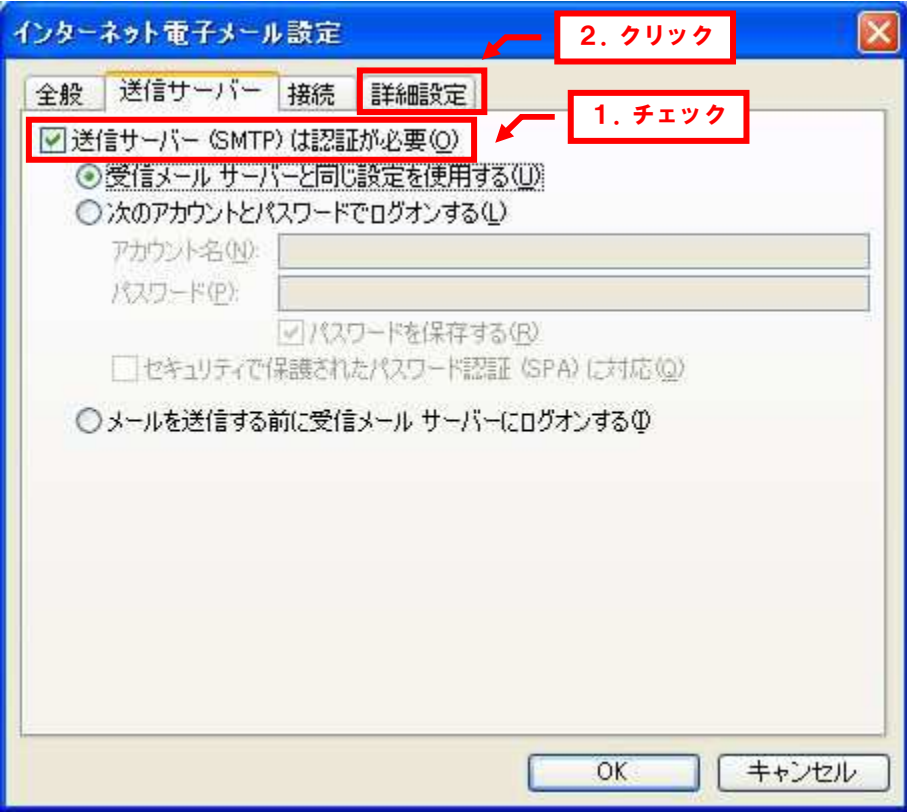

11.

「送信サーバー」のポート番号を「587」に変更後、「OK」をクリックします。

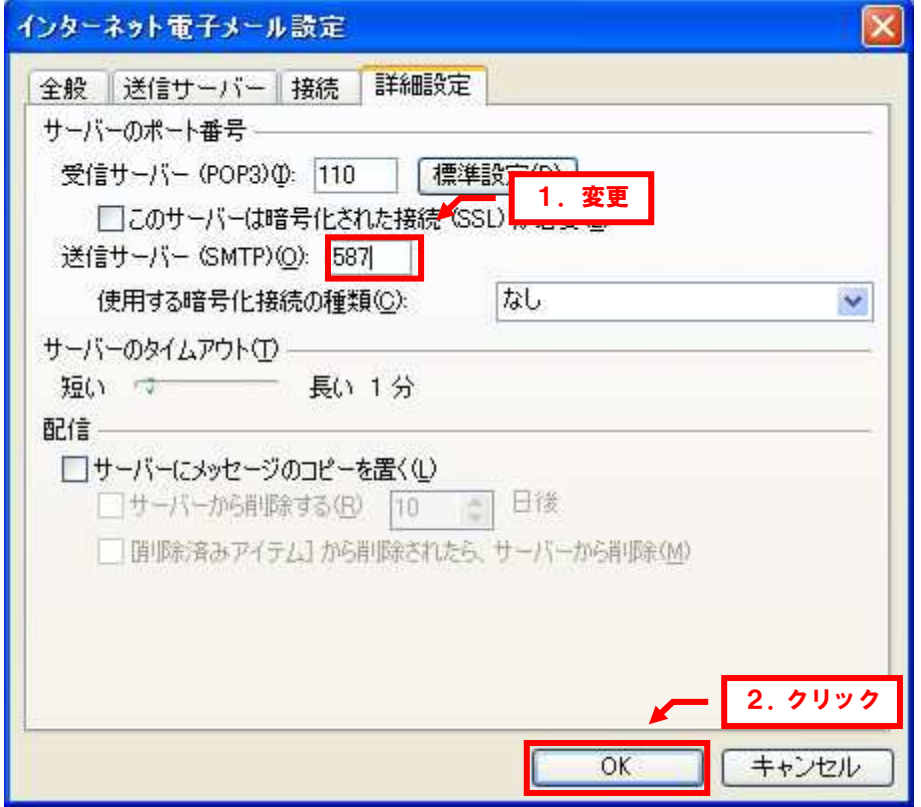

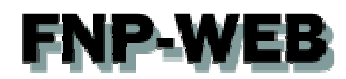

「インターネット電子メール設定」に戻りましたら、「アカウント設定のテスト」をクリックします。

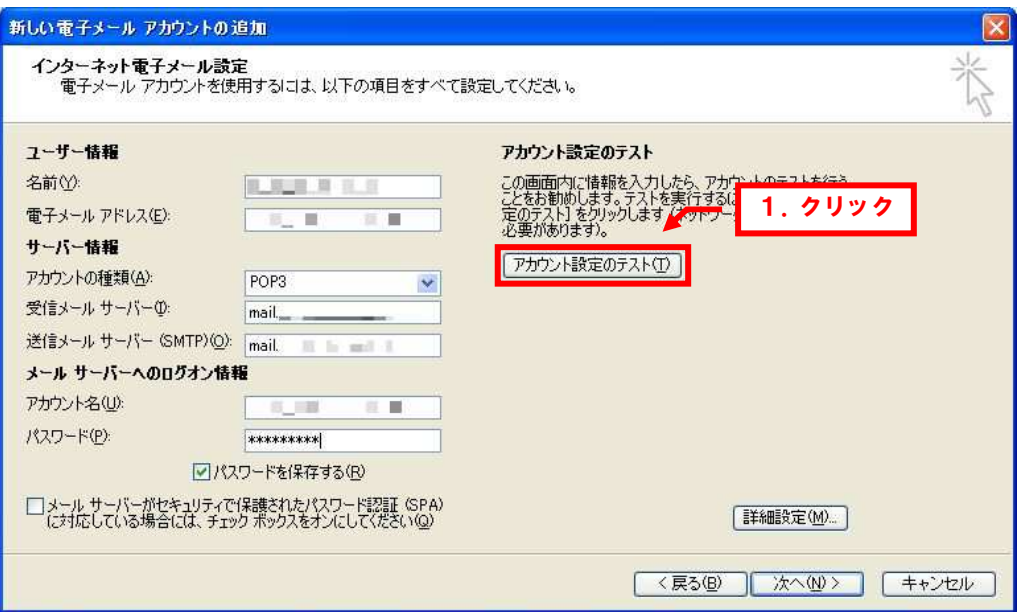

13.

アカウントのテストが完了しましたら、「閉じる」をクリックします。

※このテストでエラーが表示されましたら、設定内容に誤りがある可能性がございます。

再度、設定をご確認ください。

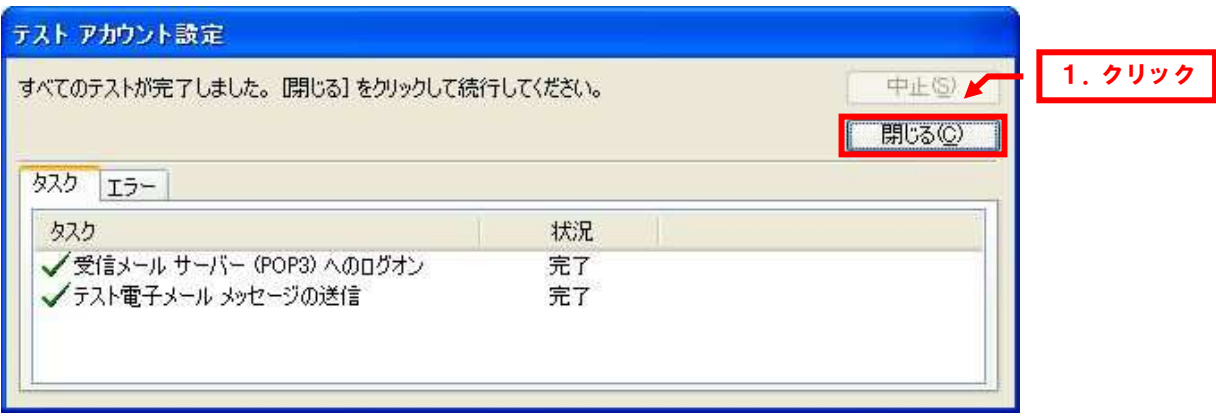

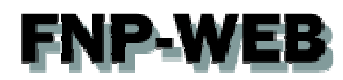

「インターネット電子メール設定」に戻りましたら、「次へ」をクリックします。

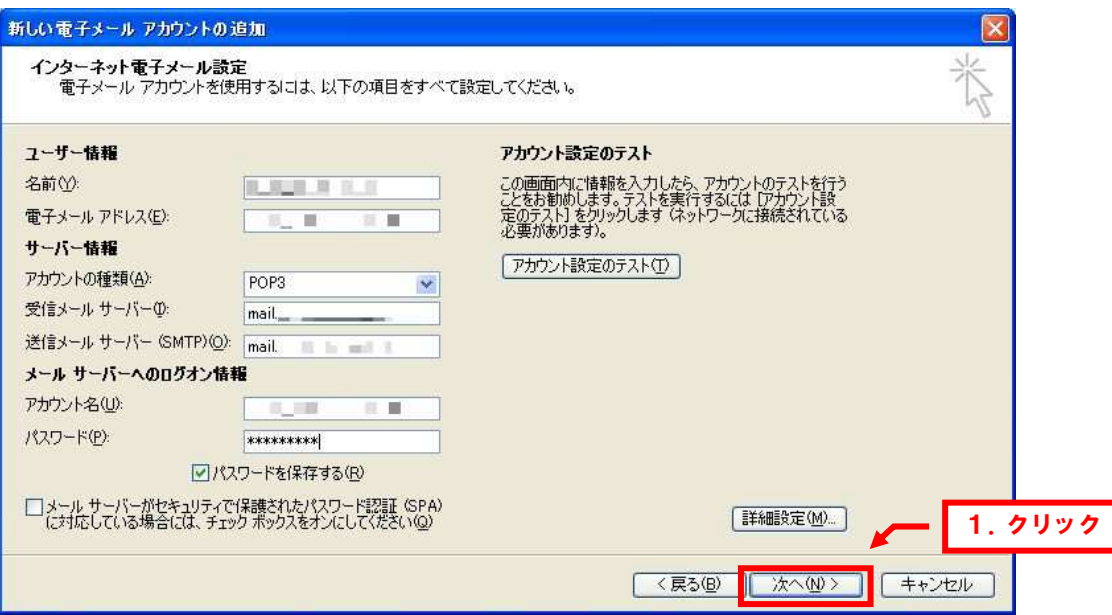

#### 15

「セットアップの完了」画面が表示されましたら、「完了」をクリックします。

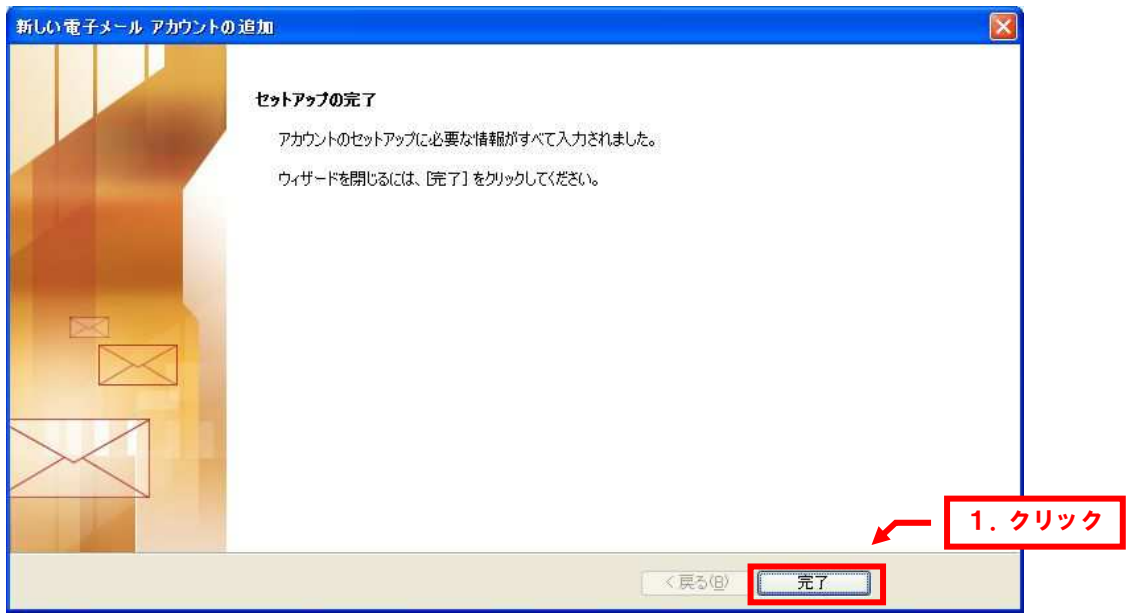

以上で設定は完了ですので、メールの送受信をお試しください。

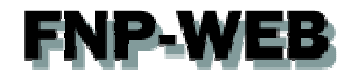

#### ご注意

- 本書の内容の一部または全部の無断転載を禁じます。
- 本書の内容は予告無く変更することがあります。
- 本書内で使用している画面キャプチャーはお客様の環境によって異なる場合があります。
- その他の商品名、会社名は各社の商標または登録商標です。

2011 年 4 月 第 1 版発行

〔お問い合わせ先〕 **FNP-WEB** 事務局 電話番号:**06-6231-8882** (受付時間:平日 (受付時間:平日**9:00**~**18:00**) ※土日祝除く **FAX** 番号:**06-6231-8882 URL**:**http://www.fnp-web.com/ e-mail**:**info@fnp-web.jp**